# **Parent Registration**

# **Process**

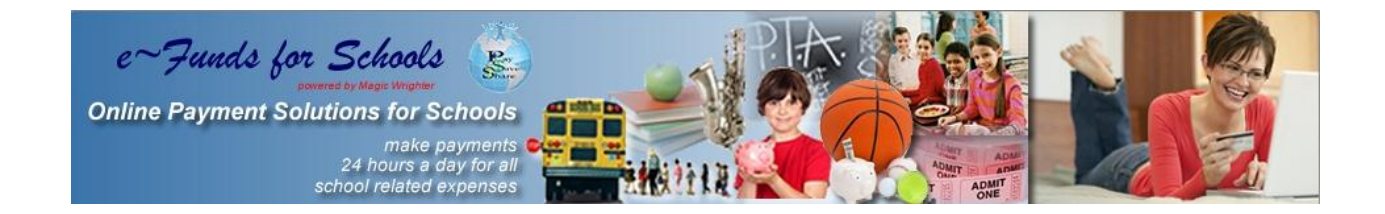

**Learn how easy it is to pay online.**

#### **Registration**

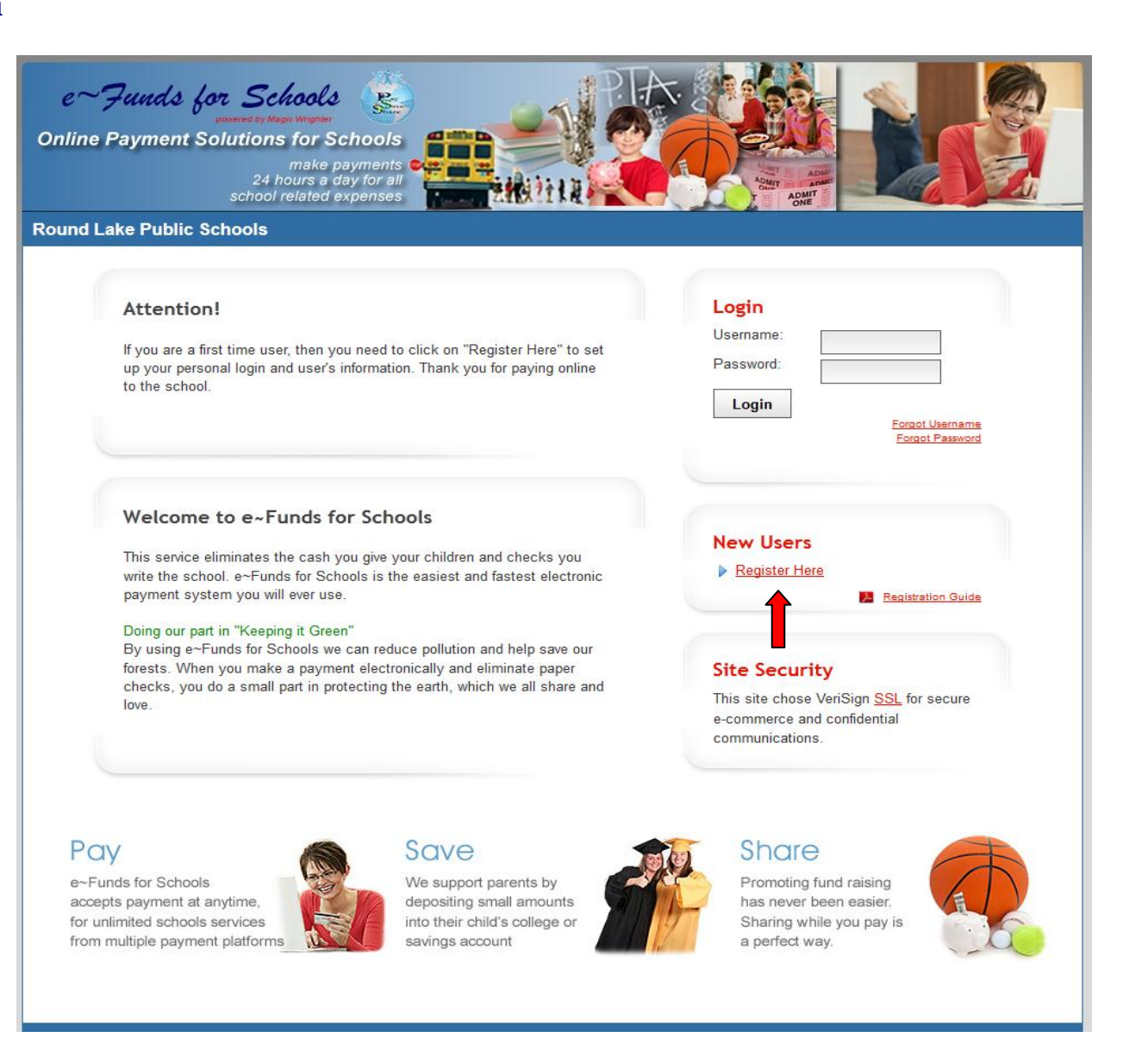

#### **Select Register Here. As shown by the red arrow above.**

### **Step 1 - Enter Account Setup Information**

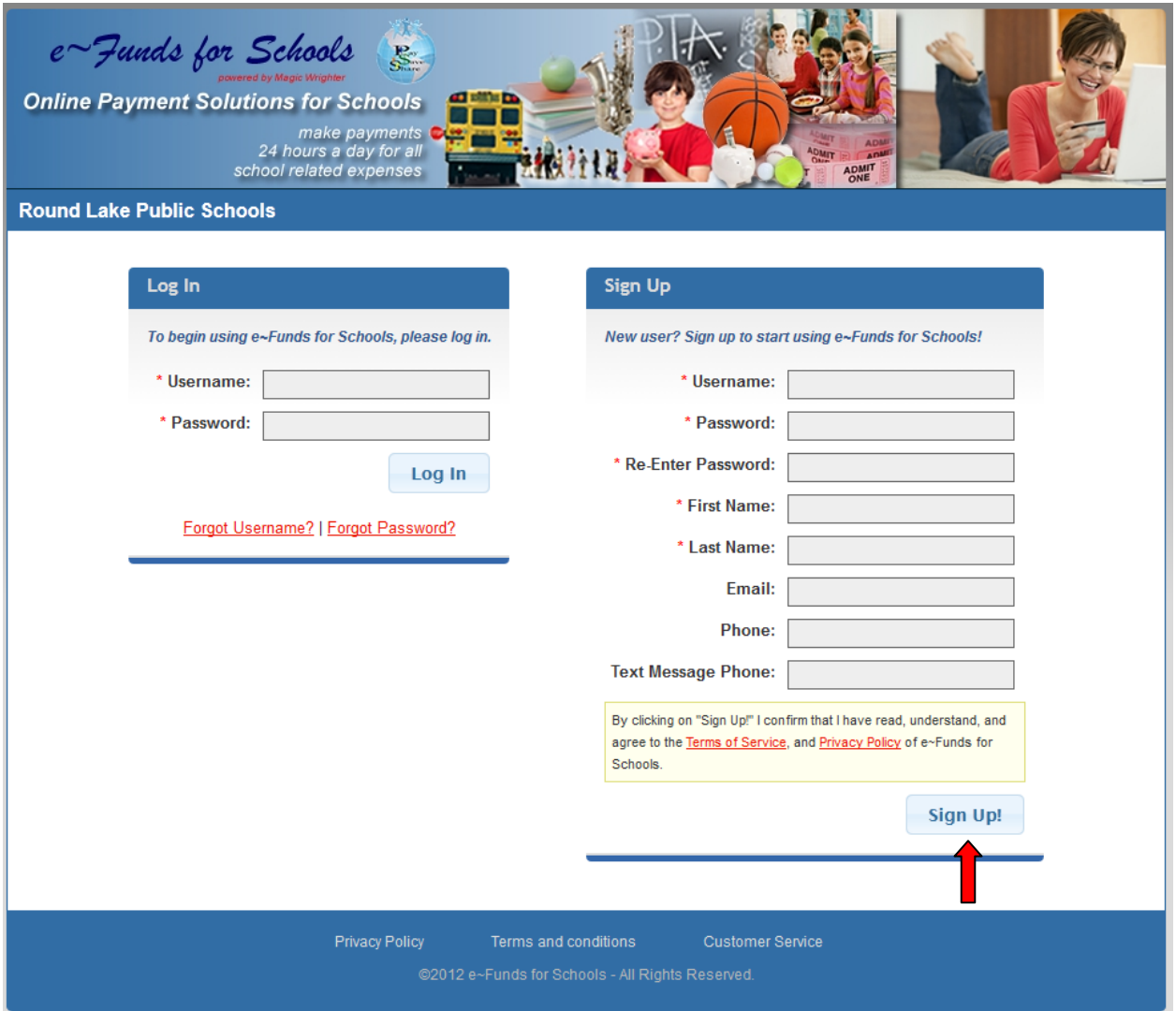

Passwords now need to be at least 7 characters: there needs to be at least 1 upper case letter, at **least 1 lower case letter and at least 1 number. Read Terms of Service and Privacy Policy. Enter user account information, then click Sign Up.**

#### **Step 2 - Student Information**

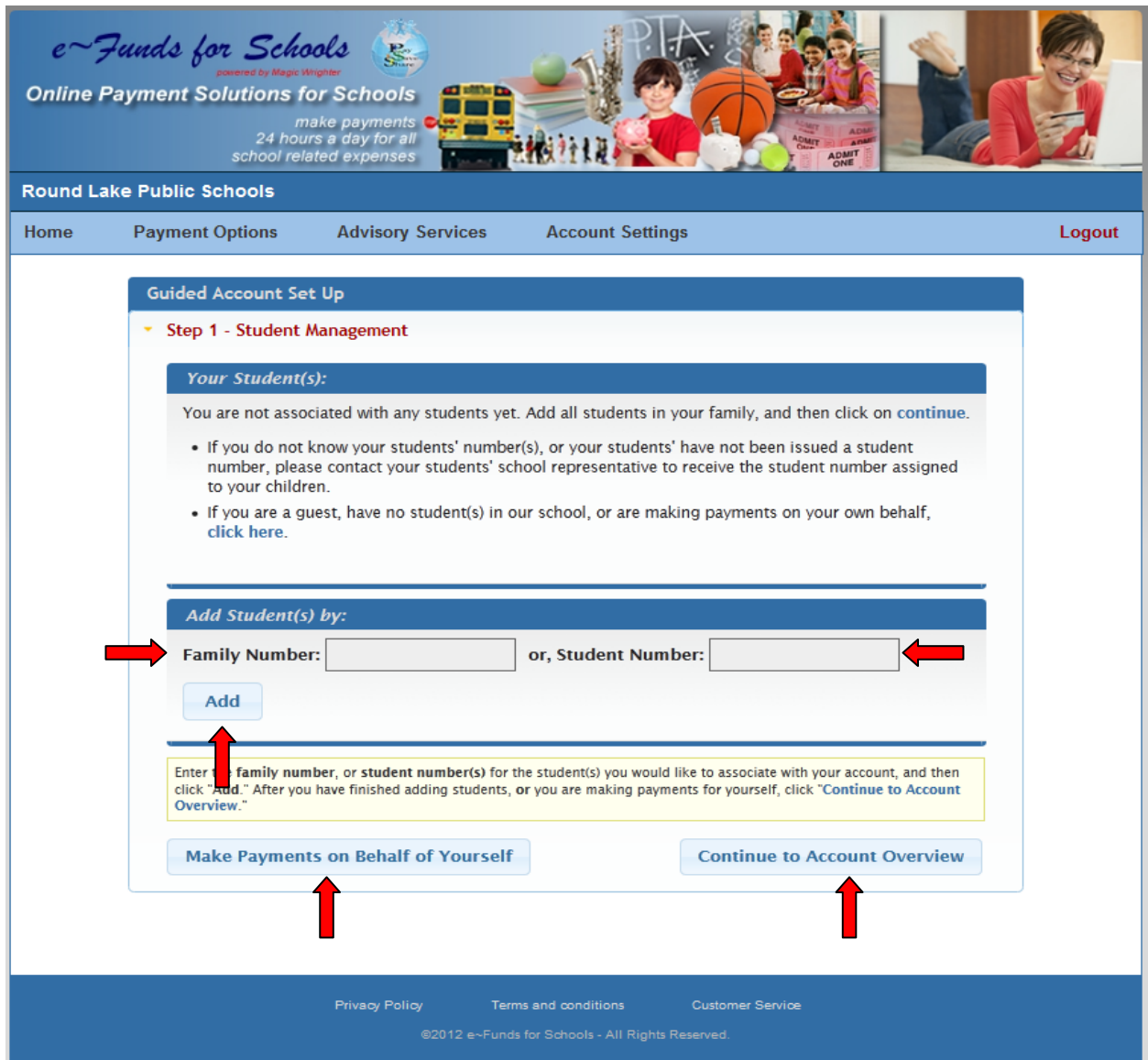

**Select either Family Number or Student Number. Enter the appropriate number, select Add**. **Your students will be displayed. (This step is continued on the following page.) If making a payment for yourself, select Make Payments on Behalf of Yourself. Then, select Continue to Account Overview.**

### **Step 3-Verification of Family/Student number**

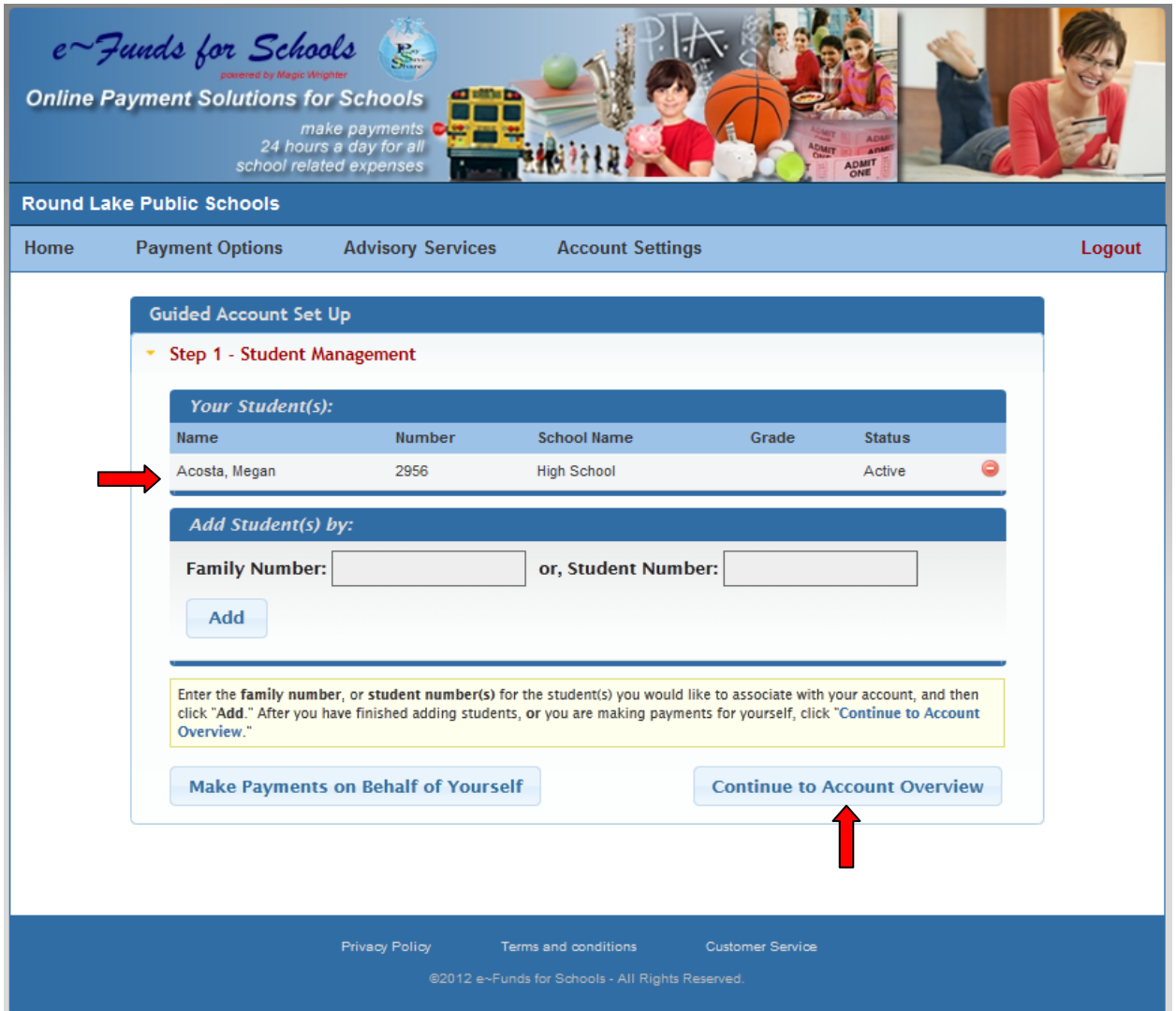

**Verify the appropriate Family Number/Student Numbers have been added. Then, select Continue to Account Overview. This web page will not appear if you are registering only for yourself and you have no student attending our school.**

## **Step 4 – Registration Complete – Main Menu**

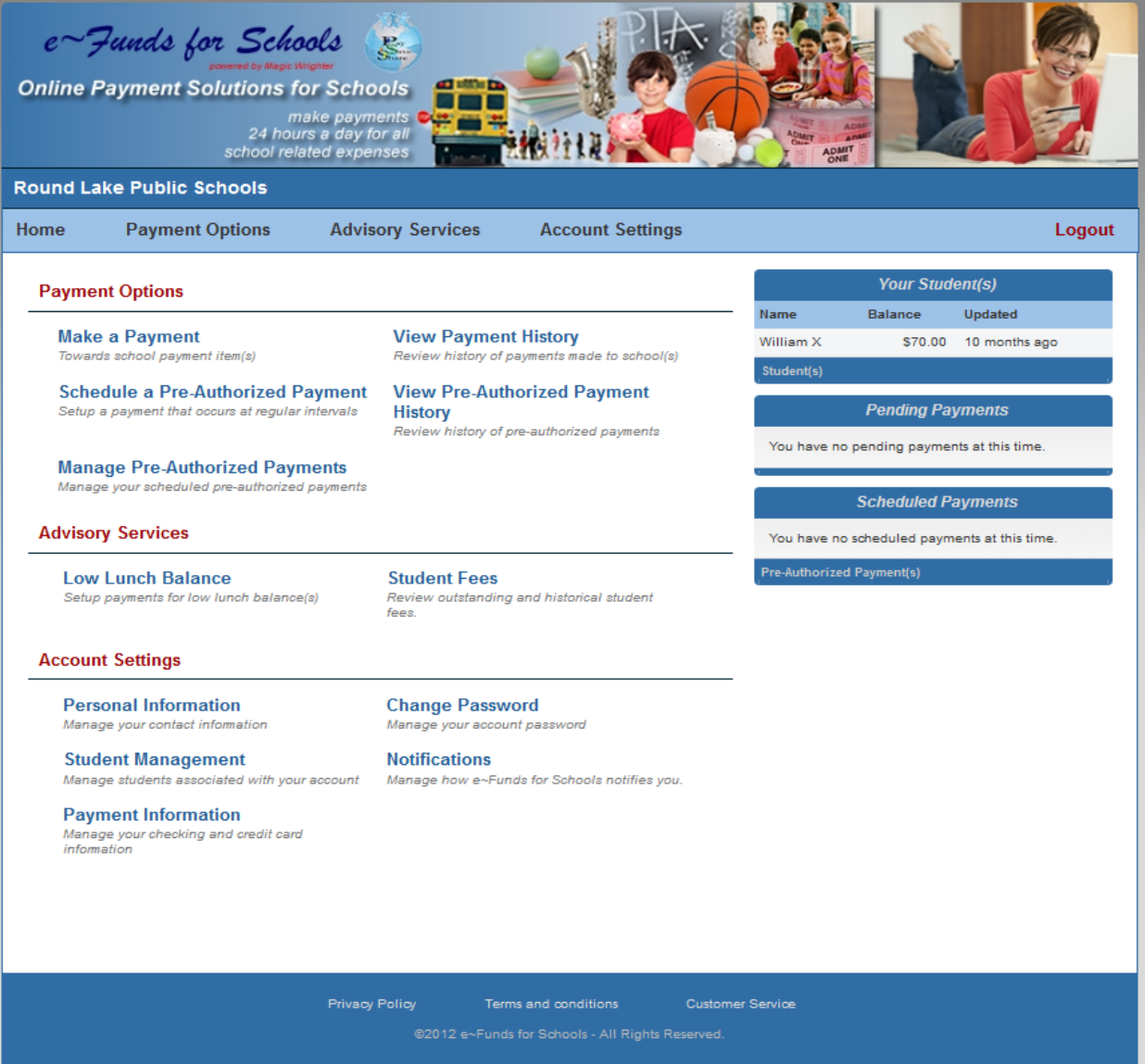

**The main menu displays Payment Options, Advisory Services, Account Settings, Pending Payments and Scheduled Pre-Authorized Payments.**

#### **New Payments Account Settings/Payment Information**

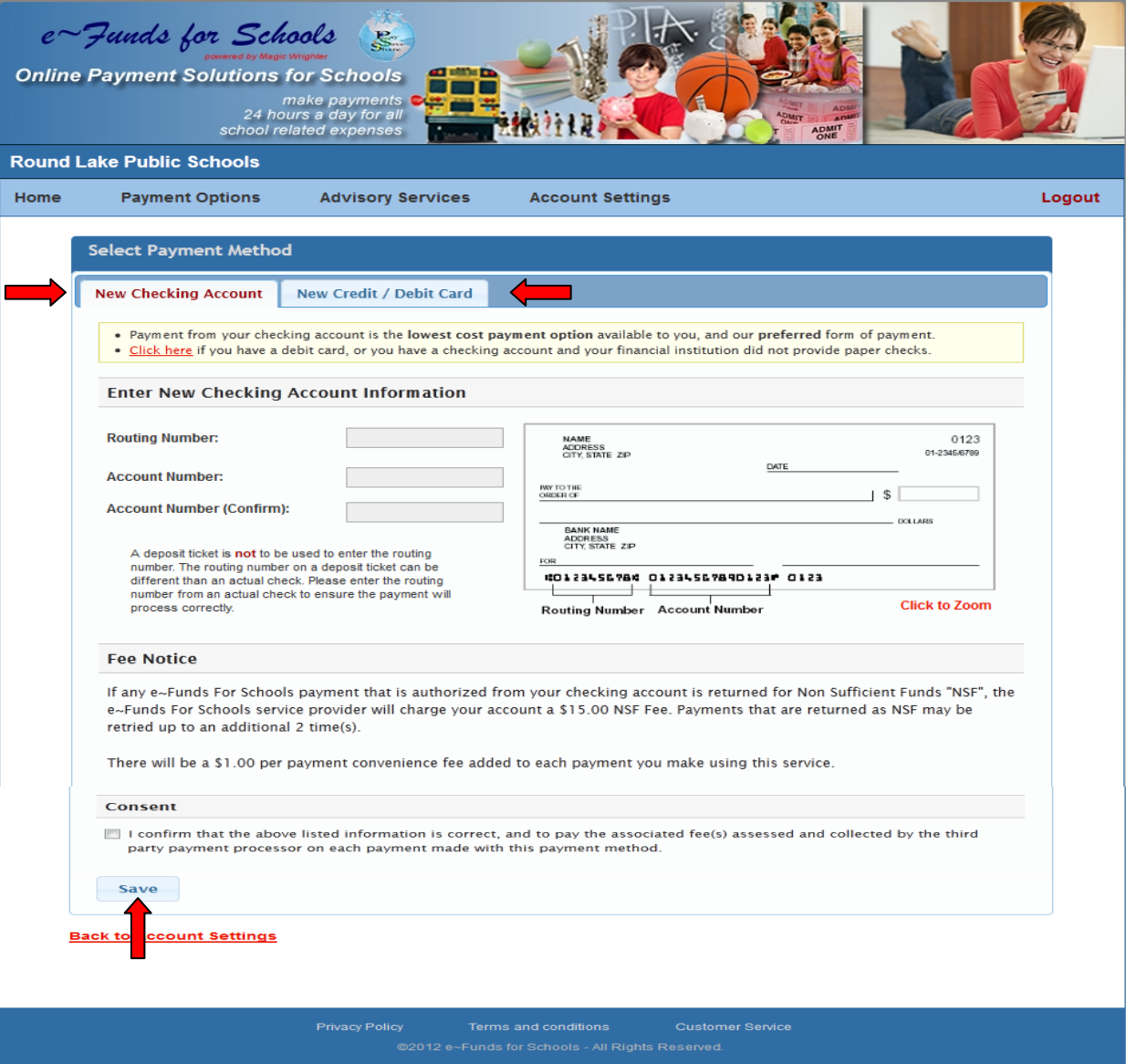

**The initial time you setup a new payment you are required to enter your bank or credit card information. First, select Payment Information from the Main Menu. Next select the type of payment account and enter your account information. Then select Save.**

#### **New Payments Schedule Payments**

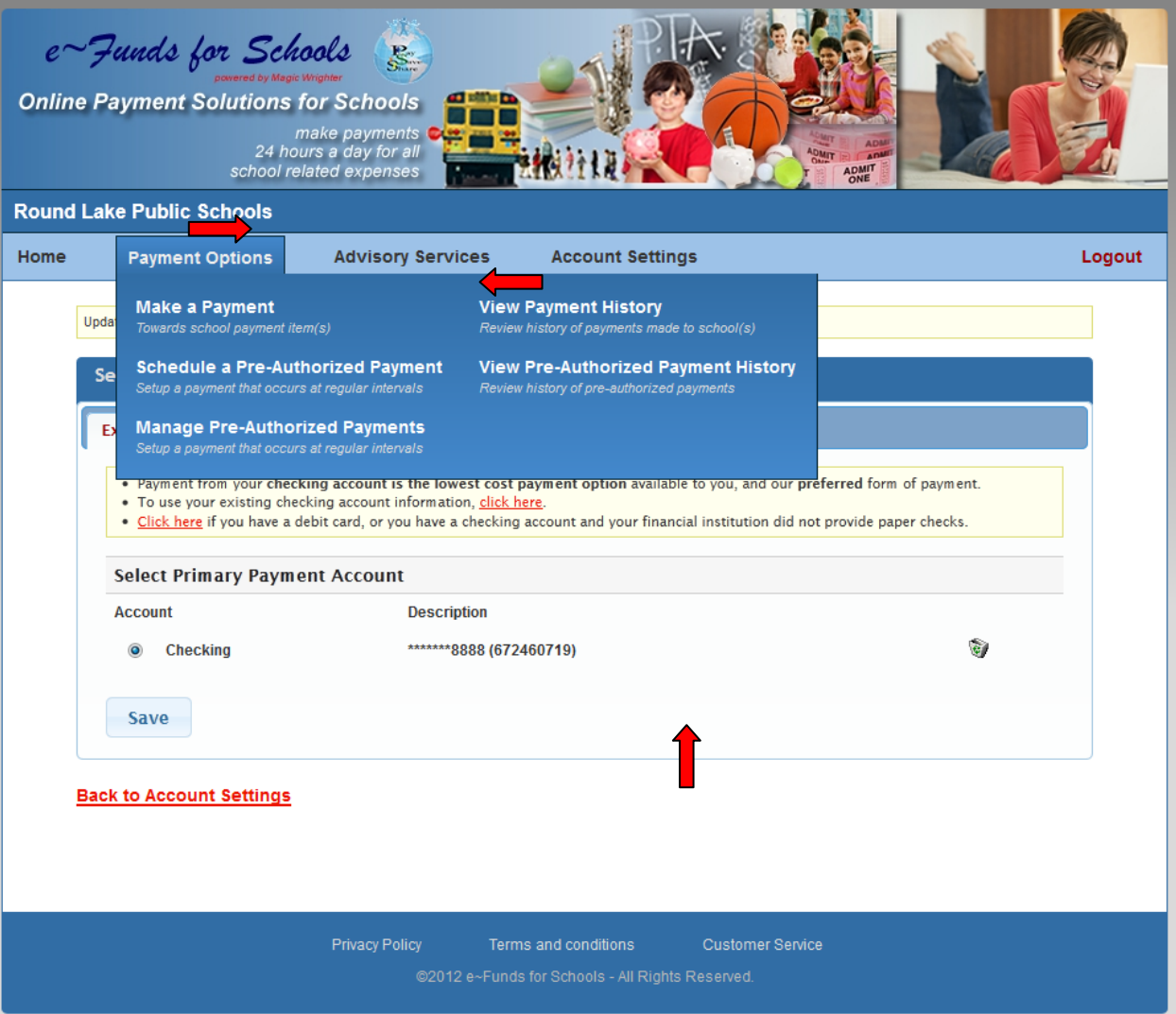

**To schedule a payment, select Payment Options and Make a Payment from the drop down menu. Next, enter the amount of your payment, select the calendar to choose the date of the payment then click Add. If you have multiple children select the tab for each child to schedule a payment. Each child will have a tab with their name.**

### **New Payments Schedule Payments**

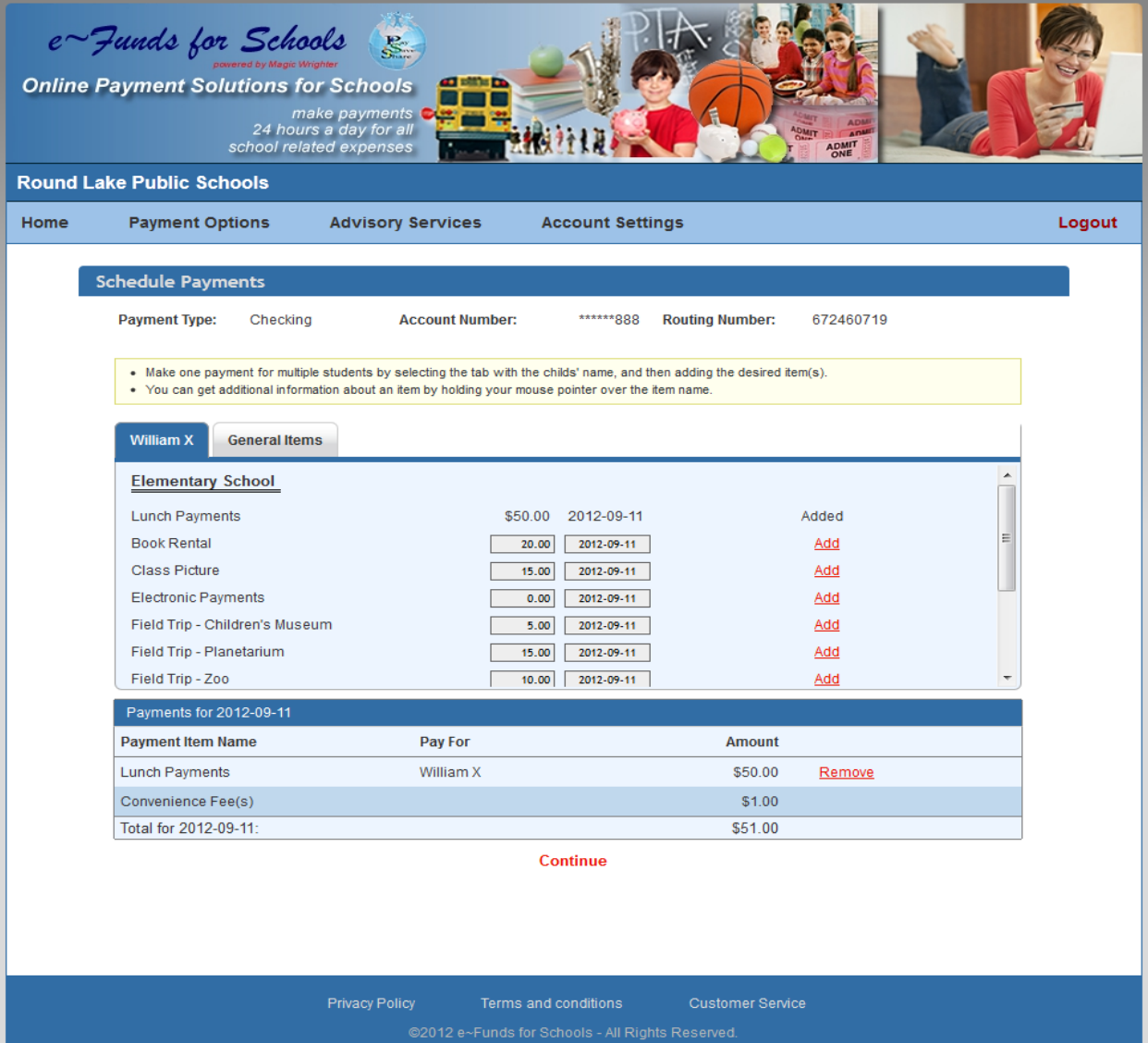

**After you have added all desired payments, confirm your choices before selecting Continue.** 

# **Confirm Payments/Choices**

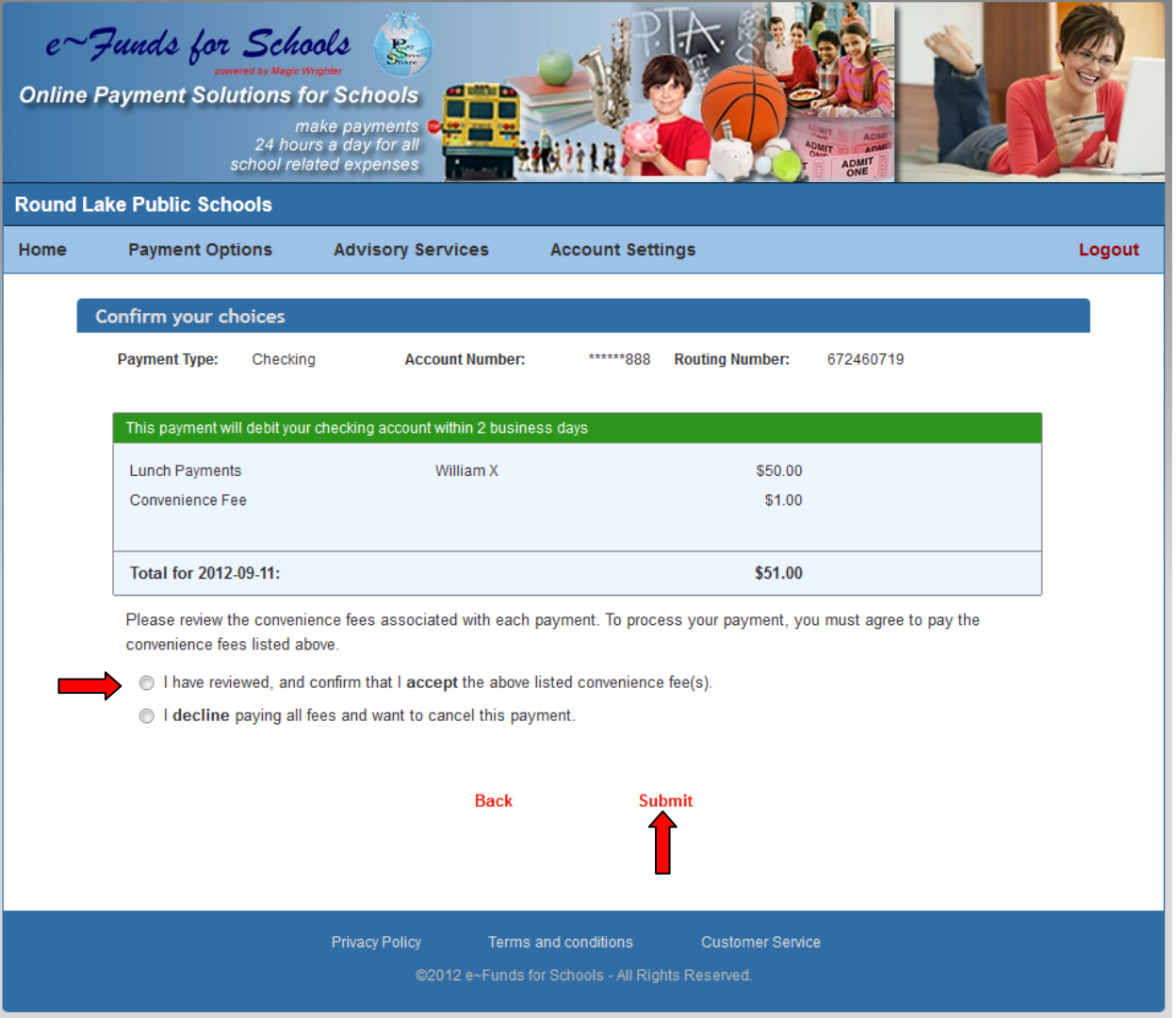

**Verify, a final time, your payment choices and agree to pay the convenience fee, then select Submit.**

### **Receipt**

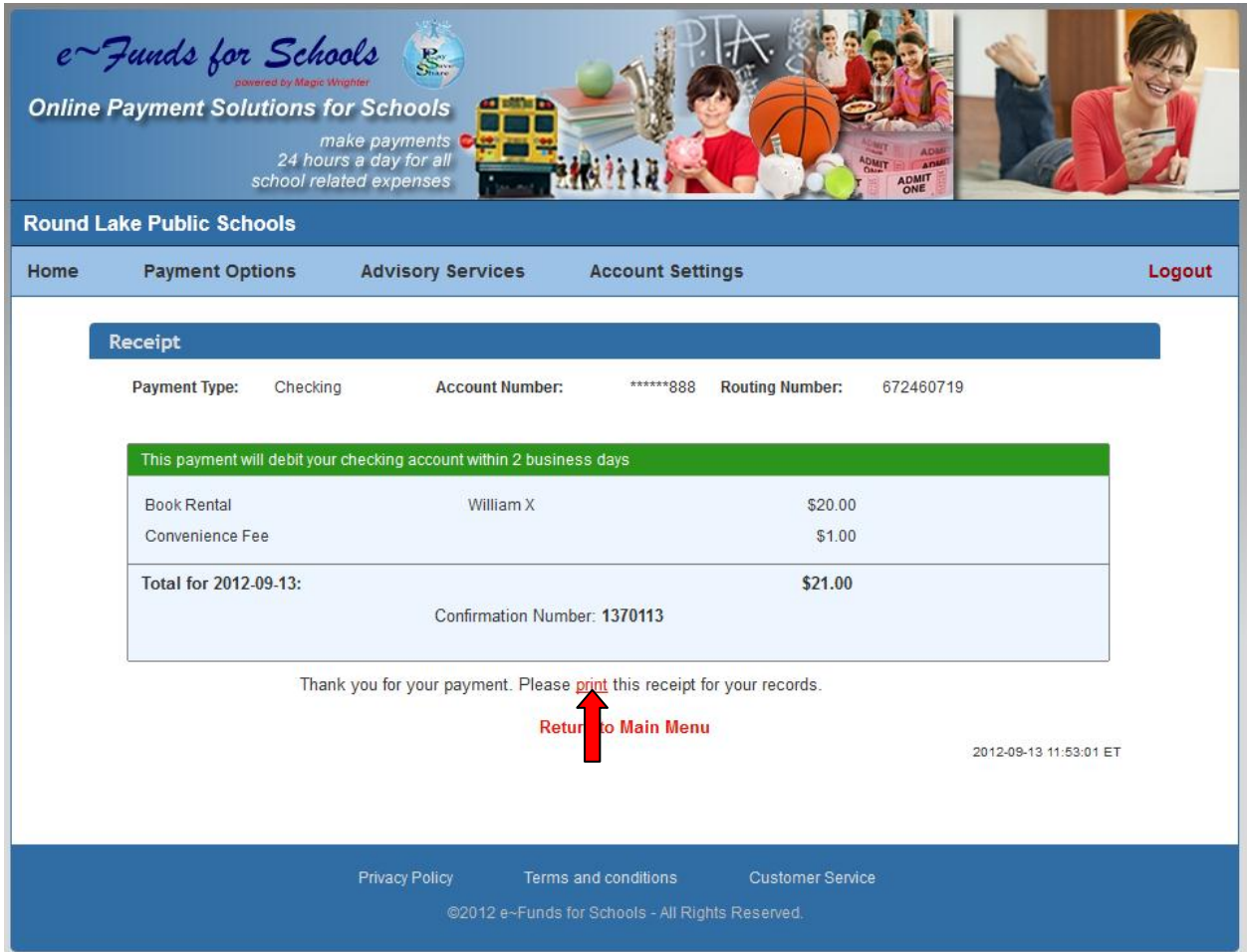

**We recommend that you print and save your receipt for future reference.**

**Please refer to the Customer Service link at the bottom of all pages with any questions or concerns.**

**Thank you for using e~Funds for Schools.**